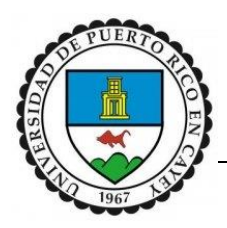

# **Moodle 101: Opciones básicas de la plataforma**

Preparado por: Ingried Rodríguez-Pagán, Técnica de Laboratorio de Lenguajes

[ingried.rodriguez@upr.edu](mailto:ingried.rodriguez@upr.edu)

16 de marzo de 2020

## **¿Cómo acceder a su curso en el Moodle Institucional-UPR en Línea?**

- Acceda al Moodle Institucional-UPR en Línea pulsando el siguiente enlace:<http://online.upr.edu/>
- En la esquina derecha (arriba) de la página, usted encontrará "Acceder" (Log in). Pulse, y abrirá automáticamente la página de ingreso a su cuenta de acceso al sistema de la UPR y correo electrónico.
- Ingrese sus credenciales: nombre de usuario y contraseña de su correo electrónico institucional. Luego, pulse "Login".
- En la página, esquina izquierda arriba, encontrará el menú de esta:  $\overline{a}$ . Ahí notará las siguientes opciones: Área personal (Dashboard), Calendario (Calendar), Archivos Privados (Private Files), Mis cursos (My courses) y Aún más (More).
- En la opción de Mis Cursos (My courses), también encontrará listados los cursos y las secciones que está dictando (e.g. UPRC-2019S2-INGLXXXX-XXX). Note que la codificación del curso tiene el 2019 y S2, Segundo Semestre (Second Semester).
- Seleccione el curso con el que desee trabajar.
- Una vez acceda la página del curso, aparecerá una barra en la parte de arriba que comienza con el ícono del menú, y continúa con la información de UPR en Línea. Luego, tiene un ícono de tres tuercas (Gestión del Curso/Course Management), el botón verde de modo de edición (Activar-Desactivar Edición/Turn Edit On-Off), y las opciones de Mis cursos (My courses), Este curso (This course) y el idioma que usted desee para su página, español o inglés:
	- **SEN LÍNEA**  $\mathbf{Q}_{\alpha}^{\mu}$ Mis cursos • Este curso • Español - Internacional (es) •  $\mathcal{C}$ ≡
		- o Menú: al pulsarlo, encontrará opciones como Participantes (Participants), Insignias (Badges), Competencias (Competencies), Calificaciones (Grades), Temas/Secciones

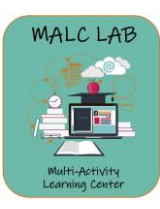

(Topics), Página Principal (Home), Área personal (Dashboard), Calendario (Calendar), Archivos Privados (Private Files), Mis cursos (My courses) y Aún más (More).

- o UPR en Línea: es un botón para regresar a la Página Principal (Home).
- o Gestión del Curso (Course Management): aquí encontrará opciones como Actividades (Activities), donde se muestra todas las actividades del curso; Banco de Preguntas (Question Bank), donde se muestran las opciones de crear y organizar preguntas de examen; Insignias (Badges); Configuración del curso (Course Settings), que contiene las opciones para llevar a cabo la gestión del curso; y los Enlaces del Usuario (User Links), en donde se ofrece la gestión sobre los estudiantes.
- $\circ$  Activar-Desactivar Edición (Turn Edit On-Off): este botón se utiliza para añadir material y actividades, y editar el contenido de la página del curso.
- o Mis cursos (My courses): al pulsarlo, descubrirá un listado de los cursos que usted como profesor está dictando y la opción de visitar el Área Personal (Dashboard). El Área Personal (Dashboard) es un listado en donde encontrará sus cursos accedidos recientemente. Del mismo modo, hallará cursos pasados y actuales.
- o Este curso (This course): este menú ligero le llevará a las distintas áreas del curso en Moodle, en especial las secciones (Topics).
- $\circ$  Idioma: Aquí se selecciona el idioma que usted desee para su página, español o inglés.
- MALC LAB video tutorial (sin audio):

<https://drive.google.com/open?id=17npr0FvDoHbt1eZXp8M6WrJdSANFgECT>

### **¿Cómo salir de su cuenta de Moodle Institucional, UPR en Línea?**

- Para salir (Log out) de su cuenta, acceda el ícono del triángulo  $\check{ }$  que encontrará en la parte derecha arriba de la página, cerca de su nombre. Al pulsar el triángulo, aparecerá el siguiente menú de opciones: Área Personal (Dashboard), Perfil (Profile), Calificaciones (Grades), Mensajes (Messages), Preferencias (Preferences), Salir (Log out), y algunas veces, Cambiar Rol a… (Switch role to). Rodriguez-Pagan
- Pulse Salir (Log out) para cerrar su cuenta.
- MALC LAB video tutorial (sin audio): [https://drive.google.com/open?id=1UEBspLujC](https://drive.google.com/open?id=1UEBspLujC-drEZC_55UK4V-TJSjl-7m6)[drEZC\\_55UK4V-TJSjl-7m6](https://drive.google.com/open?id=1UEBspLujC-drEZC_55UK4V-TJSjl-7m6)

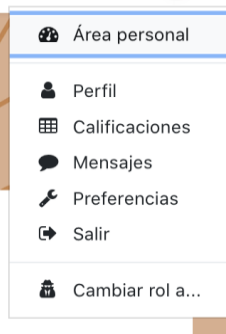

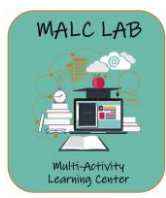

#### **¿Cómo editar y personalizar las secciones de su curso/página?**

• Seleccione el curso que desee editar de su listado de cursos: e.g. UPRC-2019S2-INGLXXXX-

XXX. Si no sabe como accederlo, recuerde que pulsando el botón de Menú  $\overline{a}$ , aparecerá la opción de Mis Cursos (My courses), y el listado de los cursos y las secciones que está dictando.

• Una vez acceda el curso, comience el proceso de edición oprimiendo el botón verde de modo de edición (Activar-Desactivar Edición /Turn Edit On-Off). Para añadir material a su página del curso y llevar a cabo cualquier cambio, es vital que usted presione dicho el botón.

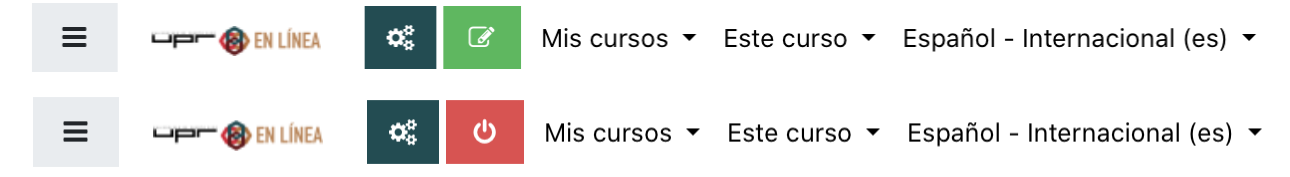

• Una vez vea el botón de edición de color rojo, podrá hacer cambios. La página debe verse así:

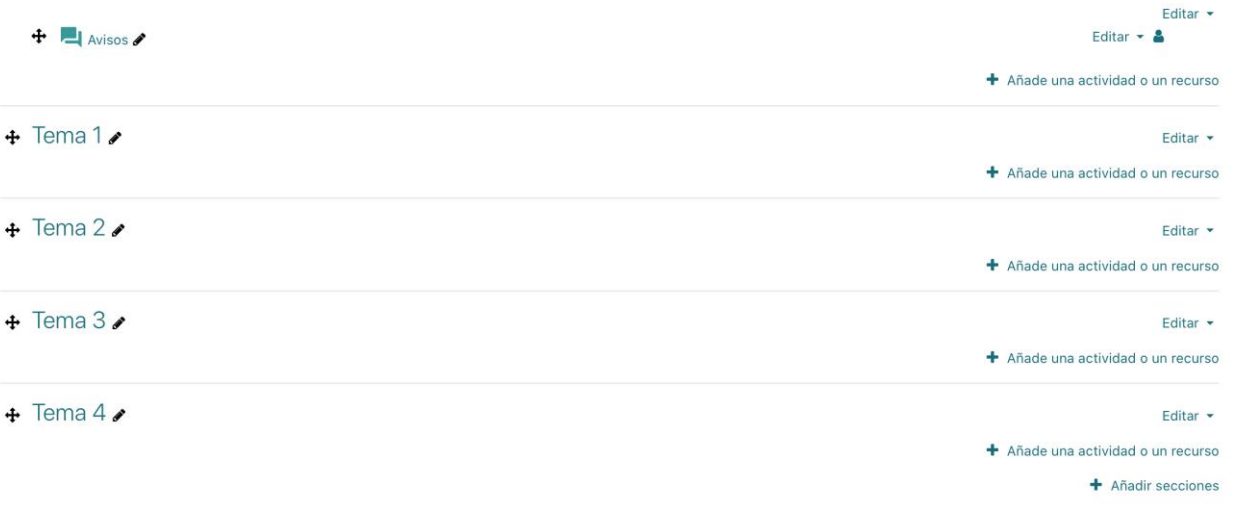

- La página de Moodle se divide por secciones/tema (Topics). Por favor, note que cada tema en la imagen de ejemplo es una sección (Topic) dividida por una raya de color gris claro. Las secciones se pueden mover, añadir, eliminar, editar y esconder.
	- o *Mover la sección/el tema (Move topic)*: se hace por medio del ícono de la cruz que está a mano izquierda, previo al nombre de la sección o el tema. Lleve el cursor sobre la cruz, pulse (click) y arrastre sin dejar de oprimirlo. De este modo se mueve la sección con todo su contenido.
	- o *Añadir una nueva sección o múltiples (Add topics)*: en la derecha de la página, al final de las opciones, se muestra la opción de "+ Añadir secciones" (+ Add topics). Al pulsarlo,

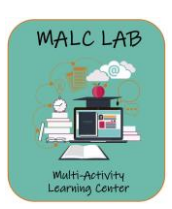

usted podrá añadir la cantidad de secciones que desee, y luego, podrá continuar al botón de "Añadir secciones" (Add topics) para verlas en su página del curso.

- o *Editar (Edit):* en la derecha de la página, usted podrá encontrar la opción de Editar (Edit). Corrobore que esté seleccionando el primer botón de editar de la sección, pues le puede aparecer varios. Una vez pulse el botón de Editar (Edit), le saldrá un listado de diferentes opciones: Editar tema (Edit topic), Destacar (Highlight), Ocultar tema (Hide topic) y Borrar tema (Delete topic).
	- Al pulsar Editar tema (Edit topic), podrá editar el título de la sección (pulsando Personalizar), escribir texto, y añadir fotos, entre otros.

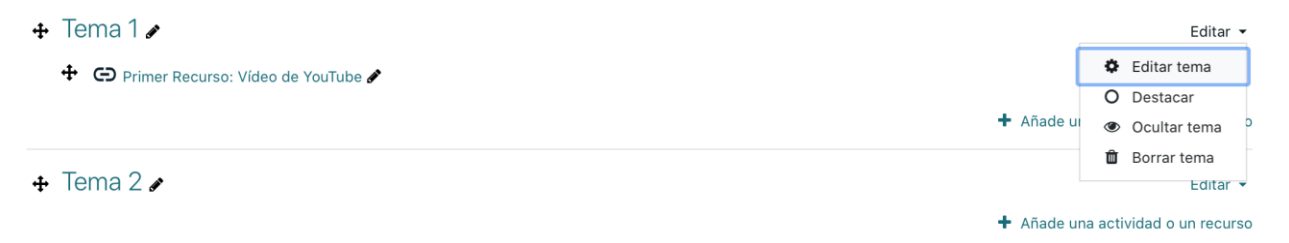

o *Ocultar/Mostrar tema/sección (Hide topic):* en la derecha de la página, usted podrá encontrar la opción de Editar (Edit). Al pulsar Ocultar tema (Hide topic), la sección (topic) completa será ocultada/escondida de sus estudiantes; por tanto, sus estudiantes no podrán ver su contenido. Al ocultar el tema, aparecerá el siguiente mensaje:

No mostrado a los estudiantes

Hidden from students

Para Mostrar (Show) el tema, lleve a cabo los mismos pasos, seleccionando la opción de Mostrar (Show). Así se elimina la nota de "No mostrado a los estudiantes" ("Hidden from students").

/

- o *Borrar tema/sección, excepto el primer tema que sirve como banner de bienvenida:* en la derecha de la página, usted encontrará la opción de Editar (Edit). Cuando pulse el botón de Editar (Edit), aparecerá la opción de Borrar tema (Delete topic). Seleccione Borrar tema (Delete topic) y confirme la acción. Recuerde que, al borrar una sección, usted eliminará todo su contenido en su totalidad.
- MALC LAB video tutorial (sin audio): <https://drive.google.com/open?id=1mgZnqzl46Dj7mmhKcECXsY50Wi8hSk1n>
- Moodle YouTube tutorial[: https://youtu.be/f0Th6YxCiDk](https://youtu.be/f0Th6YxCiDk)

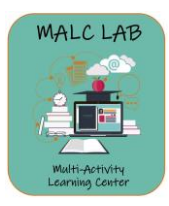

#### **¿Cómo añadir un recurso (resource) a una sección (topic)?**

• Seleccione el curso que desee editar de su listado de cursos: e.g. UPRC-2019S2-INGLXXXX-

XXX. Si no sabe como accederlo, recuerde que pulsando el botón de Menú  $\overline{a}$ , aparecerá la opción de Mis Cursos (My courses), y el listado de los cursos y las secciones que usted está dictando.

• Una vez acceda el curso, comience el proceso de edición oprimiendo el botón verde de modo de edición. Al ver el botón de color rojo, podrá hacer cambios.

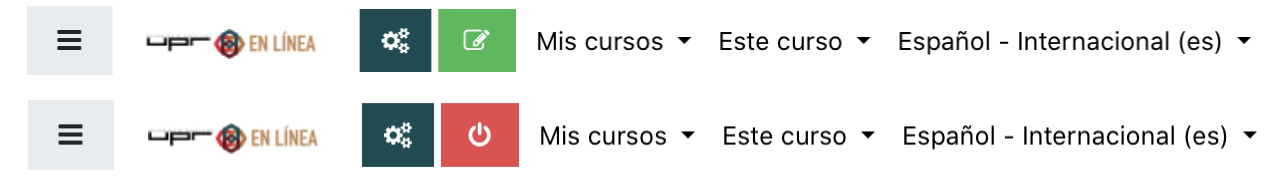

- Seleccione el tema/la sección (topic) en donde añadirá su recurso (Resource). Luego, pulse a mano izquierda "+ Añade una actividad o un recurso" (+ Add an activity or resource). Le aparecerá una ventana emergente con un listado de opciones de actividades y de recursos (Activity Chooser).
	- o Moodle YouTube tutorial: (Activity Chooser) <https://youtu.be/etQxL7vLZQo>
- En esta ventana emergente encontrará las actividades (Activities) y si se desplaza hacia abajo, encontrará los recursos (Resources). A continuación, le explicaré como añadir diversos recursos a las secciones (topics).
	- o *Añadir banner de información o etiqueta (Label*): En el listado de actividades y recursos de la ventana emergente, encontrará la opción de Etiqueta (Label) en el área de recursos. Seleccione y pulse "Agregar" (Add); también puede pulsar la palabra Etiqueta (Label) dos veces seguidas (double-click) y abrirá automáticamente. En el área General, puede añadir texto y al pulsar la primera flecha hacia abajo en el menú, le ofrecerá varios elementos de edición.

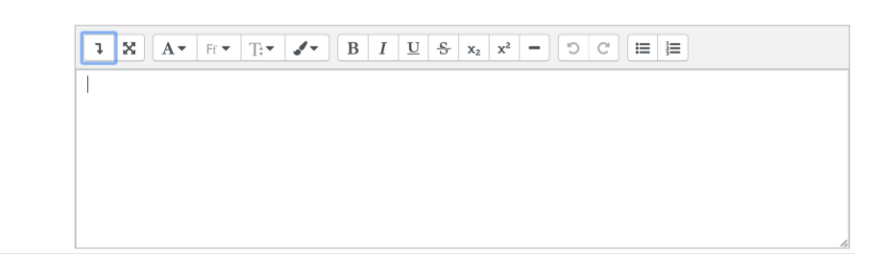

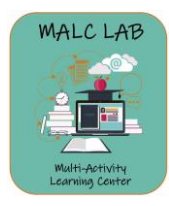

General Texto de la etiqueta Al finalizar, deslizándose hacia abajo, corrobore que en el área de los "Ajustes comunes del módulo" (Common module settings), aparezca la opción de Disponibilidad como "Mostrar en la página del curso" (Show on course page). Luego, pulse abajo "Guardar cambios y regresar al curso" (Save and return to course).

MALC LAB video tutorial (sin audio):

<https://drive.google.com/open?id=1U8pLXnsKhCXr46pn9N0oSODFaH7higjy>

o *Añadir una imagen (Label):* En el listado de actividades y recursos de la ventana emergente, encontrará la opción de Etiqueta (Label) en el área de recursos. Seleccione y pulse "Agregar" (Add); también puede pulsar la palabra Etiqueta (Label) dos veces seguidas (double-click) y abrirá automáticamente. En el área General, pulse la primera flecha hacia abajo en el menú, y en la segunda línea de íconos, seleccione el #8-Imagen (Insert or edit image).

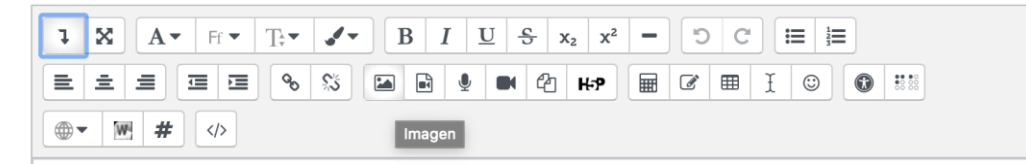

En la ventana emergente, seleccione "Examinar repertorios" (Browse repertories) y luego, "Subir un archivo" (Upload a file) en el listado de la izquierda. Luego, proceda a pulsar el círculo gris de "Choose file" y haga una búsqueda en su ordenador. Al finalizar, pulse "Subir este archivo" (Upload this file). En la ventana emergente sobre las Propiedades de la imagen (Image properties), añada la información requerida. En la opción de Tamaño (Size), determine el deseado. En el MALC LAB sugerimos que sea de 500-700 en la primera opción. Del mismo modo, asegúrese que la imagen (si tiene texto) sea clara y entendible; y pulse, "Guardar imagen" (Save image). Por último, deslizándose hacia abajo, corrobore que en el área de los "Ajustes comunes del módulo" (Common module settings), aparezca la opción de Disponibilidad como: "Mostrar en la página del curso" (Show on course page). Luego, pulse abajo "Guardar cambios y regresar al curso" (Save and return to course).

- **E** MALC LAB video tutorial (sin audio): [https://drive.google.com/open?id=176IP1KlA5T-O-rg4TMSRnu8\\_ORKv0sqp](https://drive.google.com/open?id=176IP1KlA5T-O-rg4TMSRnu8_ORKv0sqp)
- Moodle YouTube tutorial[: https://youtu.be/RZ\\_9xGgsJWM](https://youtu.be/RZ_9xGgsJWM)

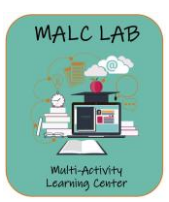

o *Añadir un video*: En el listado de actividades y recursos de la ventana emergente, encontrará la opción de Etiqueta (Label) en el área de recursos. Seleccione y pulse "Agregar" (Add); también puede pulsar la palabra Etiqueta (Label) dos veces seguidas (double-click) y abrirá automáticamente. En el área General, pulse la primera flecha hacia abajo en el menú, y en la segunda línea de íconos, seleccione el #9-Multimedia (Insert or edit an audio or video file).

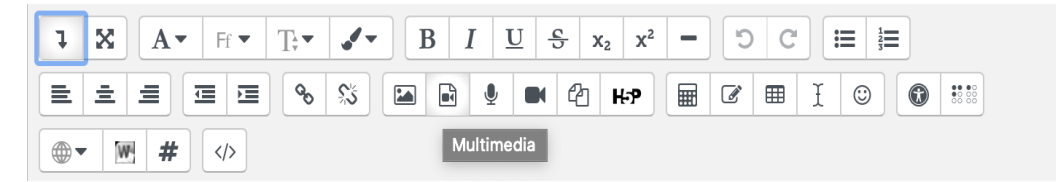

La ventana emergente le dará tres opciones: Enlance, Video y Audio. Seleccione Video. Formatos de videos que el MALC LAB recomienda: .mov .mp4

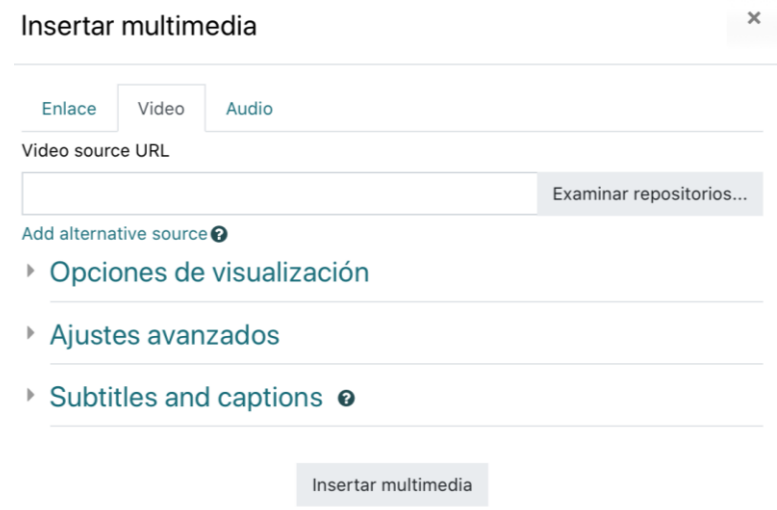

Para añadir un video de su ordenador: en la ventana emergente seleccione "Examinar repertorios" (Browse repertories), y luego "Subir un archivo" (Upload a file) en el listado de la izquierda. Después, proceda a pulsar el círculo gris de "Choose file" y haga una búsqueda, seleccionando el que desee. Al finalizar, pulse "Subir este archivo" (Upload this file). En la ventana emergente sobre las Opciones de visualización (Display options), determine el Tamaño (Size). En el MALC LAB sugerimos que sea 600 x 500. Al finalizar, pulse "Insertar multimedia" (Insert media). Por último, deslizándose hacia abajo, corrobore que en el área de los "Ajustes comunes del módulo" (Common module settings), aparezca la opción

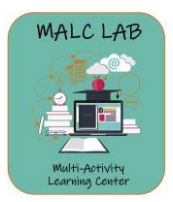

de Disponibilidad: "Mostrar en la página del curso" (Show on course page). Luego, pulse abajo "Guardar cambios y regresar al curso" (Save and return to course).

- MALC LAB video tutorial (sin audio): [https://drive.google.com/open?id=1ZSMoKIl0aEssB3](https://drive.google.com/open?id=1ZSMoKIl0aEssB3-mVlhnz4H40tjenYER) [mVlhnz4H40tjenYER](https://drive.google.com/open?id=1ZSMoKIl0aEssB3-mVlhnz4H40tjenYER)
- *Para añadir un video de YouTube*: en la ventana emergente, en el recuadro de Video source URL, añada la dirección (link) de YouTube del video (e.g. *https://youtu.be/CnFLZtDYMk8*). En la ventana emergente sobre las Opciones de visualización (Display options), seleccione el Tamaño (Size). En el MALC LAB sugerimos que sea 600 x 500. Al finalizar, pulse "Insertar multimedia" (Insert media). Por último, deslizándose hacia abajo, corrobore que en el área de los "Ajustes comunes del módulo" (Common module settings), aparezca la opción de Disponibilidad: "Mostrar en la página del curso" (Show on course page), y luego, pulse abajo "Guardar cambios y regresar al curso" (Save and return to course).
	- MALC LAB video tutorial (sin audio): [https://drive.google.com/open?id=1DJkGoD76\\_zkjJ1Ze4H\\_cyzv5aTIDX5s](https://drive.google.com/open?id=1DJkGoD76_zkjJ1Ze4H_cyzv5aTIDX5sG) [G](https://drive.google.com/open?id=1DJkGoD76_zkjJ1Ze4H_cyzv5aTIDX5sG)
- Moodle YouTube tutorial[: https://youtu.be/CnFLZtDYMk8](https://youtu.be/CnFLZtDYMk8)
- o *Archivo-Documento Word/PDF/Presentación (File)*: En el listado de actividades y recursos de la ventana emergente, encontrará la opción de Archivo (File) en el área de recursos. Seleccione y pulse "Agregar" (Add); también puede pulsar la palabra Archivo (File) dos veces seguidas (double-click) y abrirá automáticamente. En el área General, debe añadir el nombre/título del documento; no le permitirá añadirlo si este no lo tiene. Asimismo, en el área de descripción (Description) puede añadir texto, y al pulsar la primera flecha hacia abajo en el menú, le ofrecerá varios elementos de edición.

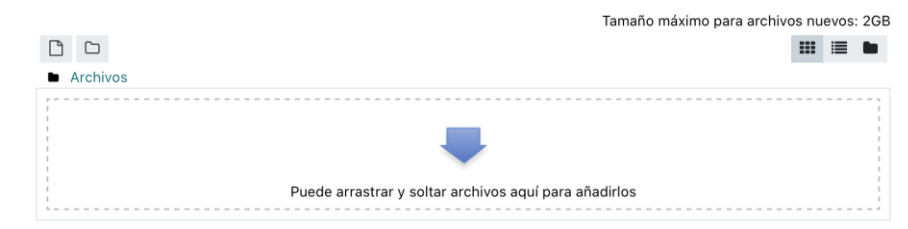

Luego, continúe al área de "Seleccionar archivos" (Select files). Para añadir documento, puede pulsar la flecha y continuar los pasos necesarios: Subir un archivo > Choose file >

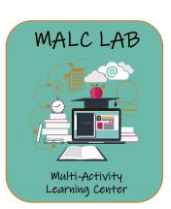

Seleccionar archivos

Búsqueda en el ordenador > Subir este archivo. Si la flecha color azul no aparece, puede pulsar el ícono de la hoja de papel para que salga la ventana emergente, y completar: Subir un archivo > Choose file > Búsqueda en el ordenador > Subir este archivo. Asimismo, puede utilizar la técnica de arrastrar y soltar (Drag and drop). Al finalizar, el documento le aparecerá en el espacio donde se encontraba la flecha. Una vez pueda ver su documento, continúe deslizando al área de Apariencia (Appearance) y en "Mostrar" (Display), seleccione "En ventana emergente" (In pop-up). De este modo, cuando el estudiante pulse el documento, le abrirá en una ventana emergente (pop-up) sin abandonar la página de Moodle. Por último, deslizándose hacia abajo, corrobore que en el área de los "Ajustes comunes del módulo" (Common module settings), aparezca la opción de Disponibilidad: "Mostrar en la página del curso" (Show on course page). Luego, pulse abajo "Guardar cambios y regresar al curso" (Save and return to course).

- MALC LAB video tutorial (sin audio): <https://drive.google.com/open?id=12asSEz7mgJP7Yf71GEC33E7wR8pJC9Oo>
- Moodle YouTube tutorial[: https://youtu.be/gmRVvMs4cGA](https://youtu.be/gmRVvMs4cGA)
- o *Añadir un URL*: En el listado de actividades y recursos de la ventana emergente, encontrará la opción de URL en el área de recursos. Seleccione y pulse "Agregar" (Add); también puede pulsar la palabra URL dos veces seguidas (double-click) y abrirá automáticamente. En el área General, debe añadir el nombre del documento; no le permitirá añadirlo si este no lo tiene. Luego, pegue la dirección (link) en el área de URL externa. Asimismo, en el área de Descripción (Description) puede añadir texto y al pulsar la primera flecha hacia abajo en el menú, le ofrecerá varios elementos de edición. Continúe deslizando al área de Apariencia (Appearance), y en "Mostrar" (Display), seleccione "En ventana emergente" (In pop-up). De este modo, cuando el estudiante pulse el documento, le abrirá en una ventana emergente (pop-up) sin abandonar la página de Moodle. Por último, deslizándose hacia abajo, corrobore que en el área de los "Ajustes comunes del módulo" (Common module settings), aparezca la opción de Disponibilidad: "Mostrar en la página del curso" (Show on course page). Luego, pulse abajo "Guardar cambios y regresar al curso" (Save and return to course).
	- MALC LAB video tutorial (sin audio):

<https://drive.google.com/open?id=1tq2T4O0QFq19ES1ImZdHwyGE7BNv0ku3>

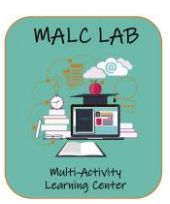

Moodle YouTube tutorial[: https://youtu.be/2o\\_A7SW4jNw](https://youtu.be/2o_A7SW4jNw)

#### **¿Cómo editar un recurso (Resource) de una sección (Topic)?**

• Al igual que las secciones/los temas (Topics), podemos encontrar el botón para llevar a cabo el proceso de edición (Editar/Edit) a la derecha de la página. La diferencia es que el menú de los recursos ofrece más opciones. Veamos a continuación la diferencia entre las opciones de edición de una sección (Topic) y las opciones de edición de un recurso (Resource).

*Opciones de edición de una sección (incluye la edición general de todos los recursos dentro de la sección):*

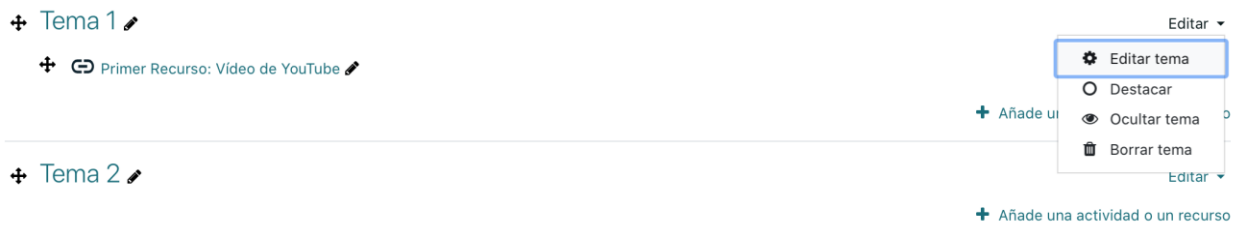

*Opciones de edición de un recurso (incluye la edición individual de cada recurso):*

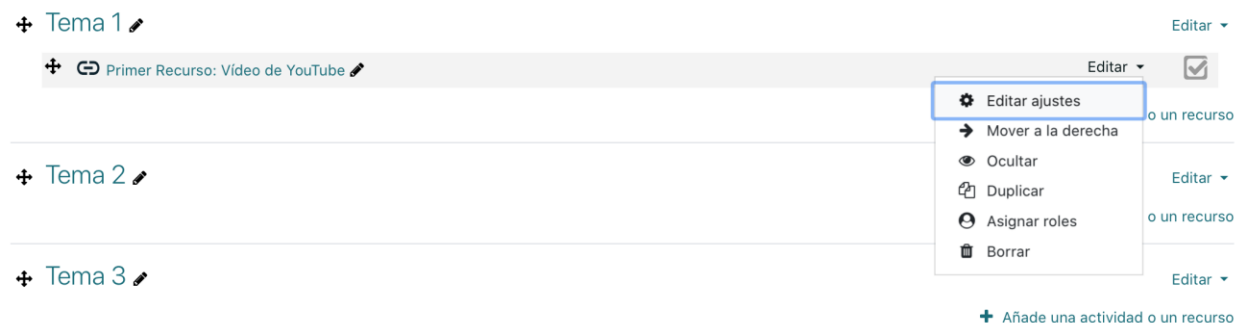

- Antes de continuar con las opciones de edición, corrobore que esté seleccionando el botón de Editar (Edit) posterior al botón de editar la sección. Una vez añada recursos y actividades, verá la palabra "editar" múltiples veces.
	- o MALC LAB video tutorial (sin audio): [https://drive.google.com/open?id=12ulcEL9fstbYWOyVD8TdG\\_UTQhQXrbBV](https://drive.google.com/open?id=12ulcEL9fstbYWOyVD8TdG_UTQhQXrbBV)
- Del listado de las opciones de edición de un recurso, sólo recomendaré las que utilizamos con frecuencia en el MALC LAB:
	- o *Editar ajustes (Edit settings)*: en la derecha de la página, usted encontrará la opción de Editar (Edit) el recurso. Luego, pulse el botón de Editar ajustes (Edit settings). Al

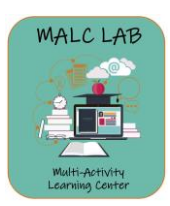

seleccionar esta opción, podrá editar el nombre del recurso, la descripción, y un sinnúmero de opciones, dependiendo del tipo de recurso.

- o *Mover a la derecha (Move right)*: en la derecha de la página, usted encontrará la opción de Editar (Edit) el recurso. Luego, pulse el botón de Mover a la derecha (Move right), y el recurso automáticamente se moverá a la derecha, dando un aspecto que comienza en un renglón más adentro que los otros (indented). Para regresar a donde estaba el documento originalmente, puede seguir los pasos nuevamente, y seleccionar Mover a la izquierda (Move left).
- o *Ocultar/Mostar (Hide/Show):* en la derecha de la página, usted encontrará la opción de Editar (Edit) el recurso. Luego, pulse el botón de Ocultar (Hide), para que los estudiantes no vean el recurso seleccionado. Si desea mostrarlo, siga los pasos anteriores escogiendo Mostar (Show).
- o *Duplicar (Duplicate):* en la derecha de la página, encontrará la opción de Editar (Edit) el recurso. Al pulsa Duplicar (Duplicate), se creará una copia/duplicado de su recurso automáticamente.
- o *Borrar (Delete)*: en la derecha de la página, encontrará la opción de Editar (Edit) el recurso. Al presionar el botón de Borrar (Delete) y confirmando la premisa, eliminará el recurso seleccionado nada más.
- Para mover el recurso (resource) individualmente: se hace por medio del ícono de la cruz  $\ddot{\ddot{\tau}}$ (mano izquierda), previo al nombre del recurso. Se pone el cursor sobre la cruz, se pulsa (click) y se arrastra, sin dejar de oprimirlo.
- MALC LAB video tutorial (sin audio): [https://drive.google.com/open?id=1ZC4D9aHdpCU\\_s1OhketuOv7PFMQdM-h8](https://drive.google.com/open?id=1ZC4D9aHdpCU_s1OhketuOv7PFMQdM-h8)
- Moodle YouTube tutorial[: https://youtu.be/RPYnGh86SMY](https://youtu.be/RPYnGh86SMY)

#### **¿Qué información recomendamos añada a la página del curso?**

- A continuación, les adjunto sugerencias sobre la información que debe encontrarse en su página Moodle.
	- $\circ$  Añada el nombre completo del curso y su codificación, más el periodo en que se ofrece.
	- o Escriba su nombre completo, como profesor que dicta el curso.

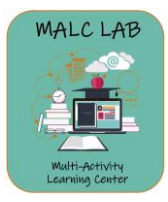

- $\circ$  Escriba por favor, su información de contacto: correo electrónico institucional y/o cualquier otro medio de comunicación que utilice adecuadamente con sus estudiantes.
- o Añada el horario en el cual usted estará disponible para ser contactado, y estimado de tiempo de respuesta de mensajes.
- o Adjunte el sílabo del curso como un archivo PDF.
- o Añada un espacio para anuncios y mensajes.
- o Cada sección (topic) puede tener una pequeña descripción sobre lo que se llevará a cabo. Utilice fechas y objetivos, de ser necesario.
- $\circ$  Explique con qué frecuencia el estudiante debe acceder la plataforma y/o comunicarse con usted.
- o Informe claramente las fechas de entrega de los trabajos (due dates) y el medio por donde se enviarán.
- $\circ$  Informe los requisitos técnicos para su curso: programas o aplicaciones requeridas, lector de PDF, Flash Player (videos), bocinas, cámara, etc.
- o Adjunte información sobre el Apoyo Técnico del recinto:
	- Oficina de Sistemas de Información (OSI):
		- Correo electrónico: [osi.cayey@upr.edu](mailto:osi.cayey@upr.edu)
		- Página web: <https://cayey.upr.edu/rectoria/osi/>
	- Centro de Tecnologías en Línea y Apoyo Académico (CTLAA):
		- Correo electrónico: [ctlaa.cayey@upr.edu](mailto:ctlaa.cayey@upr.edu)
		- Página web:<https://cayey.upr.edu/rectoria/osi/ctlaa/>
	- Minerva Díaz Cotto, Directora Oficina Sistemas de Información: [minerva.diaz@upr.edu](mailto:minerva.diaz@upr.edu)
	- José "Kike" Rosario Miranda, Webmaster: jose.rosario9@upr.edu
	- Alberto Santiago López, Especialista en Computación y Telecomunicaciones: [alberto.santiago1@upr.edu](mailto:alberto.santiago1@upr.edu)
- o Añada el texto de las Certificaciones: Certificación 13 (2009-2010), Certificación 133 (2016-17) y la Certificación 36 2018-2019 (U.P.R. Administrative Board).

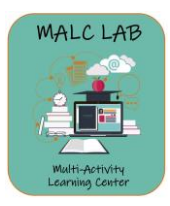

#### **Sugerencias y páginas de asistencia:**

- Es de suma importancia que recuerde no divulgar información confidencial de nuestros estudiantes.
- Moodle es compatible con los principales navegadores de Internet: Safari, Mozilla Firefox y Google Chrome. Corrobore que su navegador esté actualizado, para mayor seguridad y mejores condiciones.
- Página web sobre las Instancias de Moodle:<https://cayey.upr.edu/instancias-de-moodle/>
- Página web sobre la Educación a Distancia del Recinto Universitario de Mayagüez: [https://adistancia.uprm.edu/index.php/docentes/?fbclid=IwAR2YdTTvymaErNckfwXLg\\_fGuqWDH8](https://adistancia.uprm.edu/index.php/docentes/?fbclid=IwAR2YdTTvymaErNckfwXLg_fGuqWDH82rJM5qV9lTAl4Dh6kfqglXaKMTDyU) [2rJM5qV9lTAl4Dh6kfqglXaKMTDyU](https://adistancia.uprm.edu/index.php/docentes/?fbclid=IwAR2YdTTvymaErNckfwXLg_fGuqWDH82rJM5qV9lTAl4Dh6kfqglXaKMTDyU)
- ¿Cómo editar el primer tema (fijo) o banner de bienvenida?
	- o MALC LAB video tutorial: [https://drive.google.com/open?id=16pO3YGznEqvL-](https://drive.google.com/open?id=16pO3YGznEqvL-D5tyTZhnNFC6TZqpnr2)[D5tyTZhnNFC6TZqpnr2](https://drive.google.com/open?id=16pO3YGznEqvL-D5tyTZhnNFC6TZqpnr2)
- YouTube Moodle Tutoriales:<https://www.youtube.com/user/moodlehq/videos>
	- o Activity Assignment:<https://youtu.be/Gai1xlVSFTY>
	- o Activity Quiz:<https://youtu.be/uIttvaFguws>

### **Referencias:**

Moodle Institucional, Universidad de Puerto Rico en Línea. (n.d.).<https://online.upr.edu/>

Moodle.org, [Moodle]. (2020, Enero 14). *Learn Moodle Basics 3.8* [Video Playlist]. YouTube.

[https://www.youtube.com/playlist?list=PLxcO\\_MFWQBDfMnwMzFBq0ab9wSPniXEkp](https://www.youtube.com/playlist?list=PLxcO_MFWQBDfMnwMzFBq0ab9wSPniXEkp)

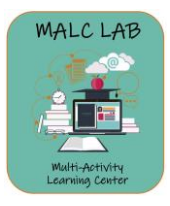